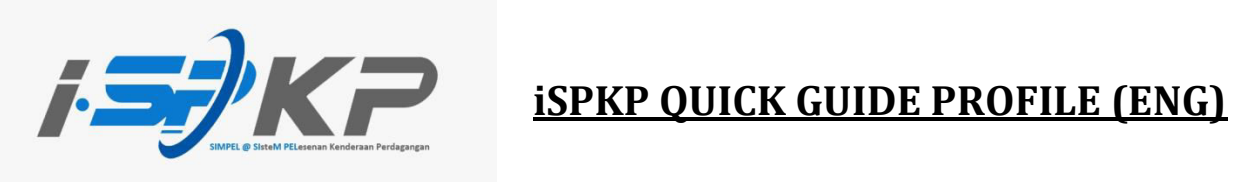

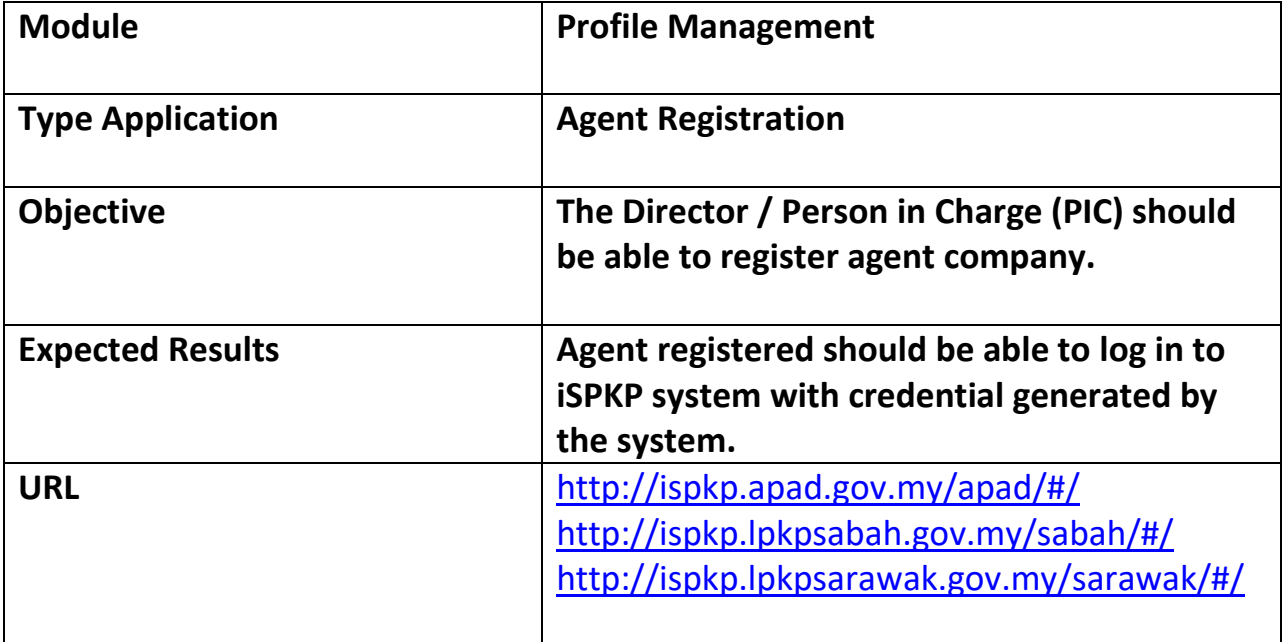

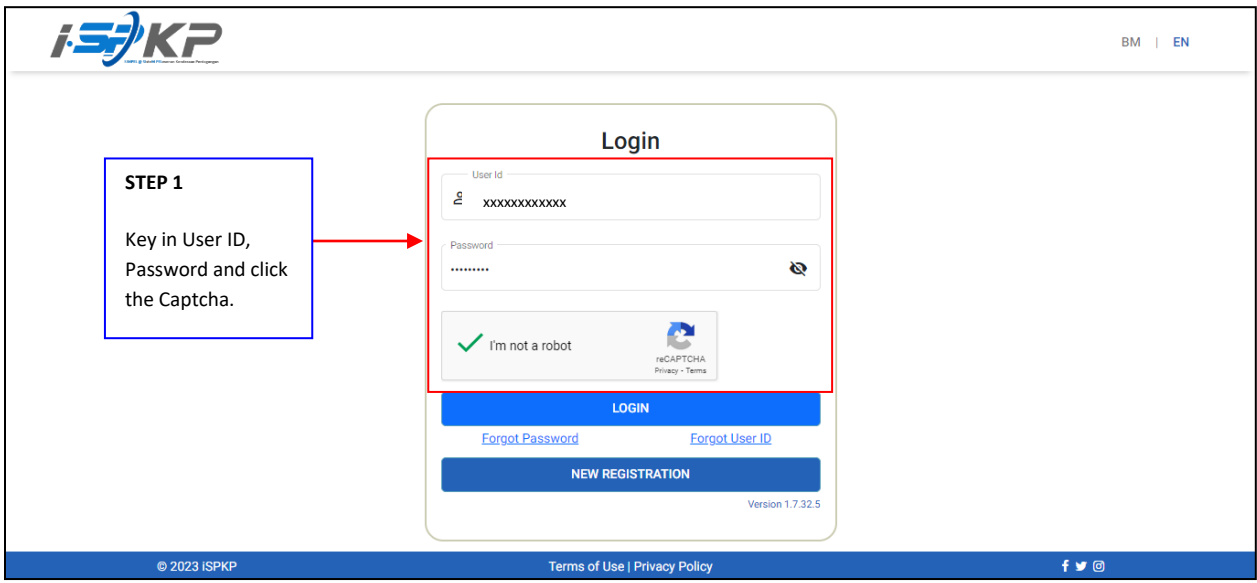

**STEP 1** : Please fill in User ID, password and click Captcha to login to the iSPKP system.

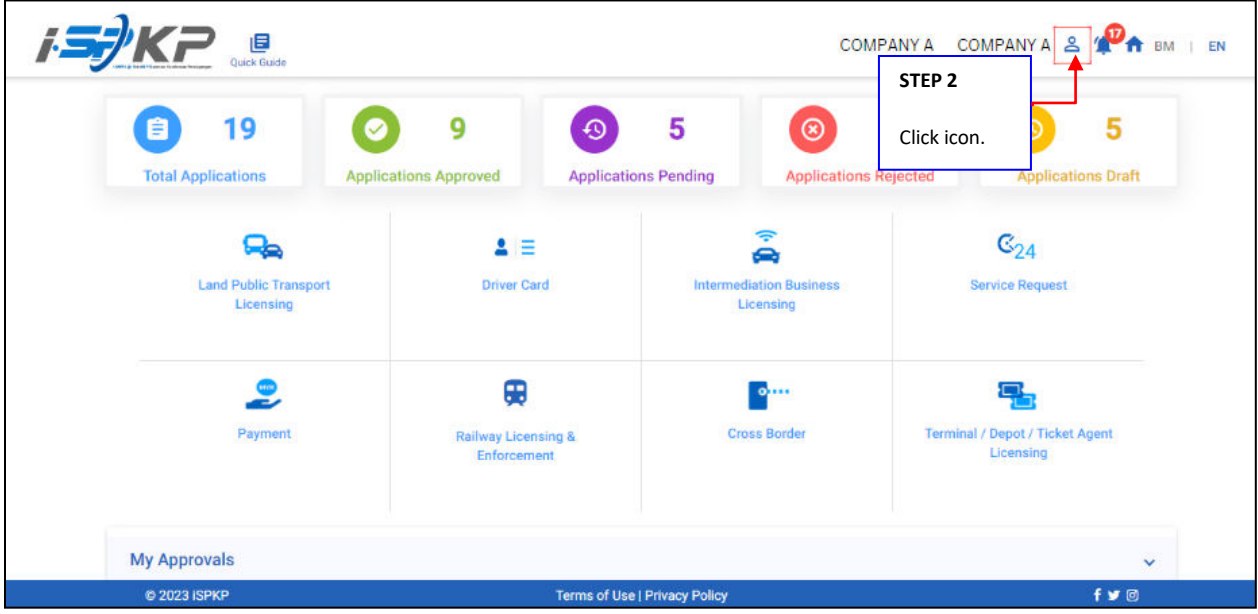

**STEP 2** : On the landing page, please click on the icon above.

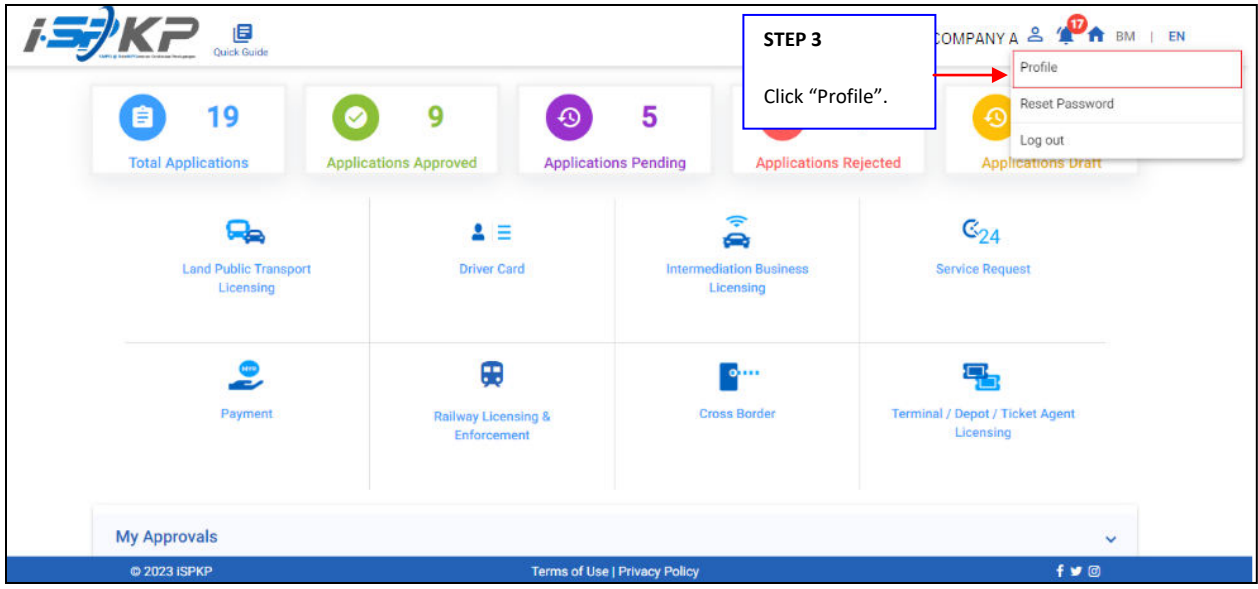

**STEP 3** : Click on profile to be directed to the profile menu.

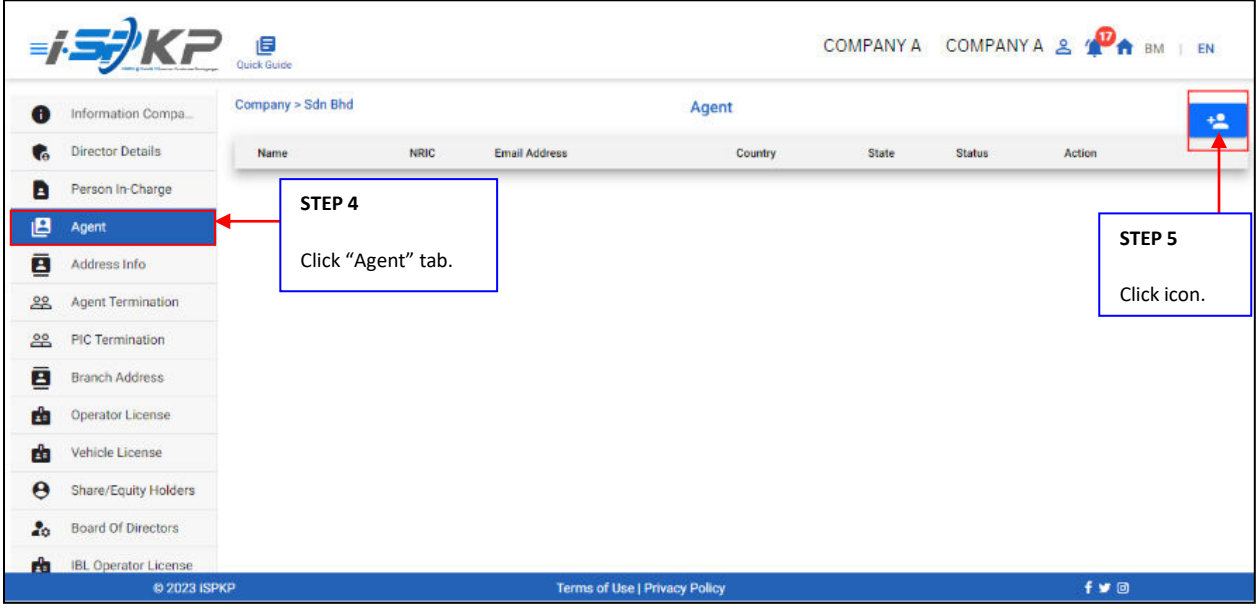

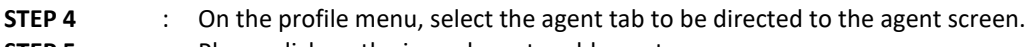

**STEP 5** : Please click on the icon above to add agent.

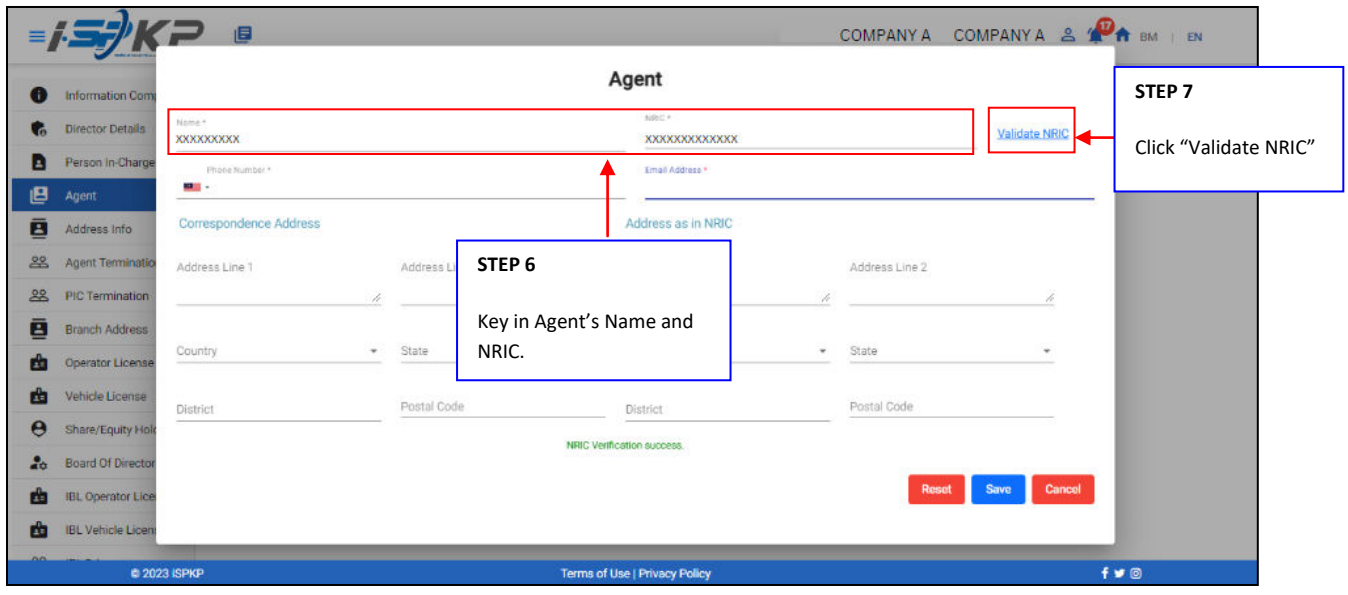

- **STEP 6** : Key in Agent's Name and NRIC.
- **STEP 7** : Click "Validate NRIC" to make Identity Card verification.

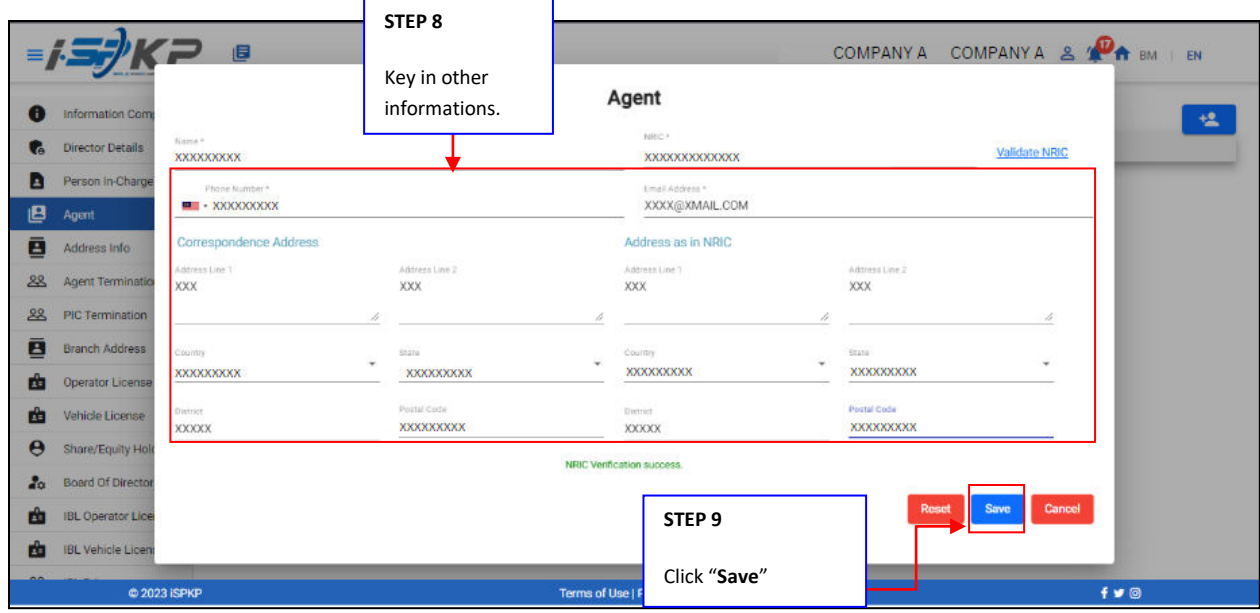

**STEP 8** : After verification is done, key in Agent's information such as: - Phone Number - Email Address - Correspondence Address - Address as in NRIC. **STEP 9** : Click "**Save**" to load data. Applicants can also click on: - **Reset**: If applicant wants to fill up again information of the agent. - **Cancel**: If the Applicant want to cancel registration of company agent.

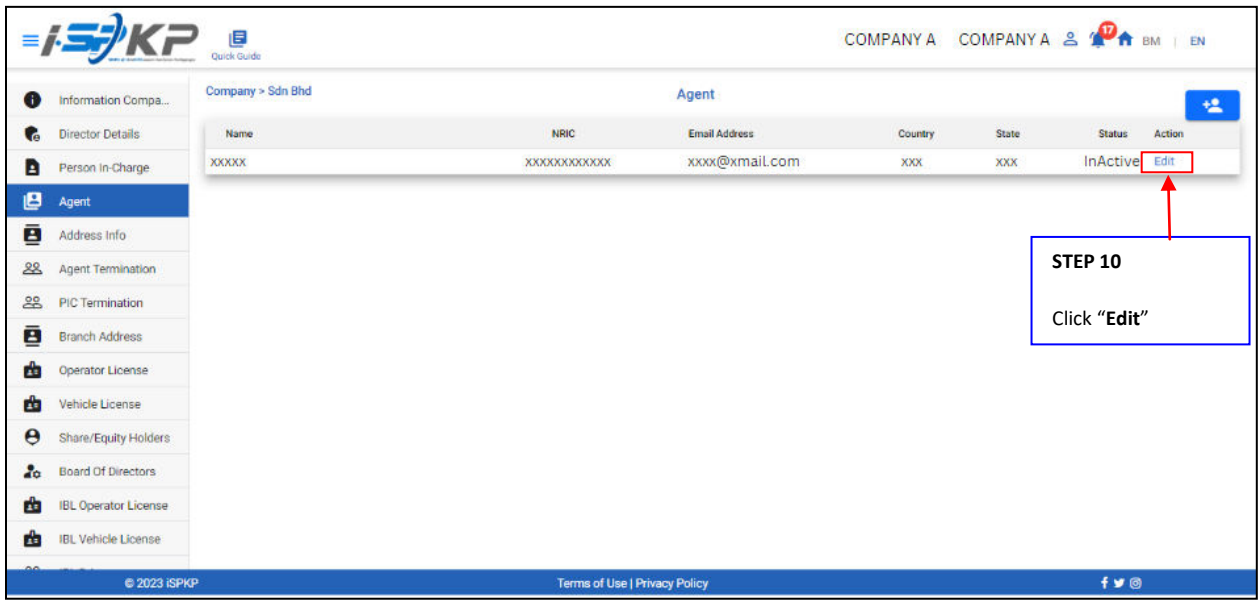

**STEP 10** : After save the information, click "Edit" to continue the process.

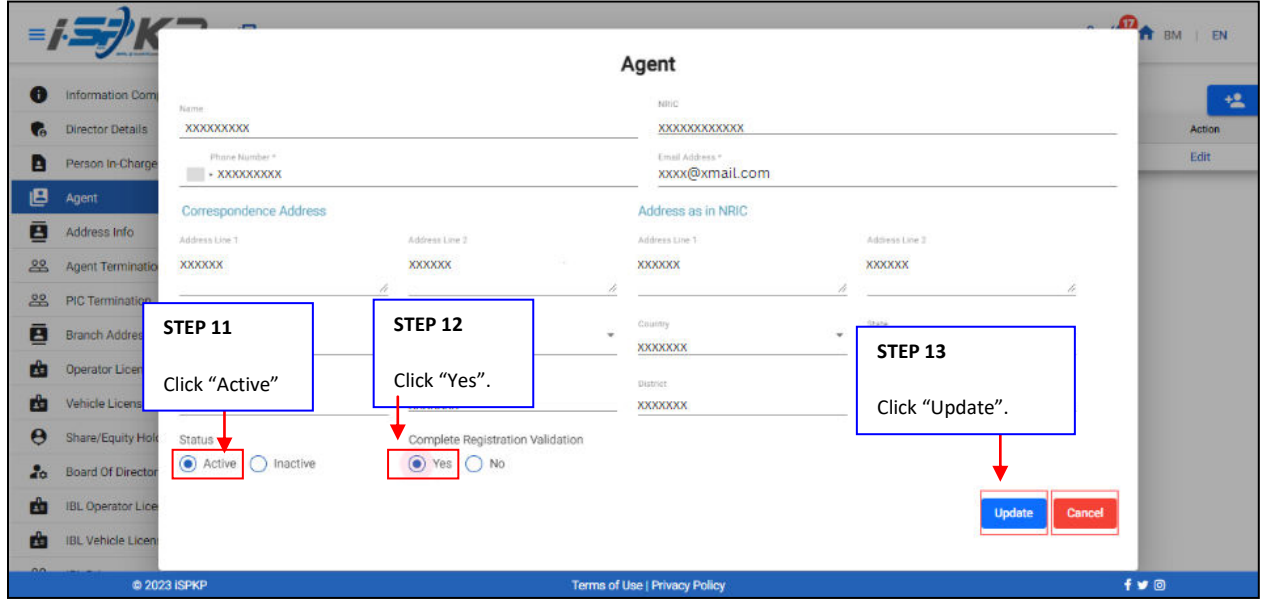

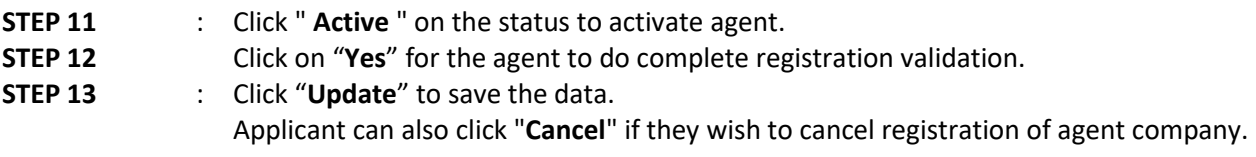

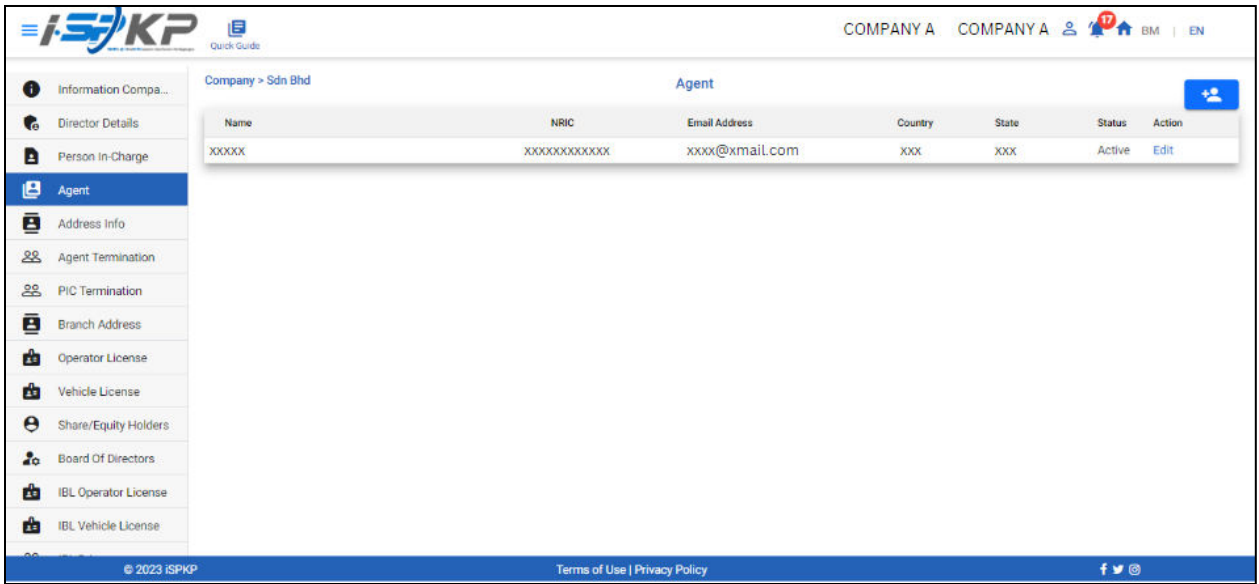

**STEP 14** : After completing the registration, applicants need to wait for an email notification to verify their identity using the two methods that have been provided. First, face verification by using a smartphone through the **e-KYC** (Electronic-Know-Your-Customer) application. Applicants who wish to verify their identity through eKYC, an additional charge of RM 4.20 will be charged for each transaction. If there is a failure during the process, the applicant is allowed to re-verify 3 times in one transaction. The second method is to verify the user's thumbprint at the nearest **LPKP counter**. Upon completion of verification, the applicant will receive an email regarding the applicant's login information containing the **User ID** and **temporary password**. Next, the applicant is required to log in to the iSPKP system and change to a new password for security purposes. After successful verification, the status on the Agent screen will change to Active as shown above.